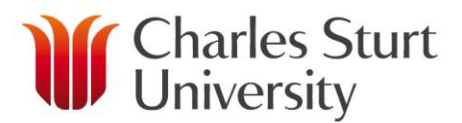

# **DELETE A WORK ITEM**

- You can only delete work items if you have permission to do so.
	- Changes are tracked in the table next to each work item:
		- New: Added since workload was created or last approved.
		- Modified: Changed since workload was last approved.
		- Deleted: Deleted since workload was last approved.
- $\triangleright$  A dialogue box will ask you if you are sure you want to delete this time of work.

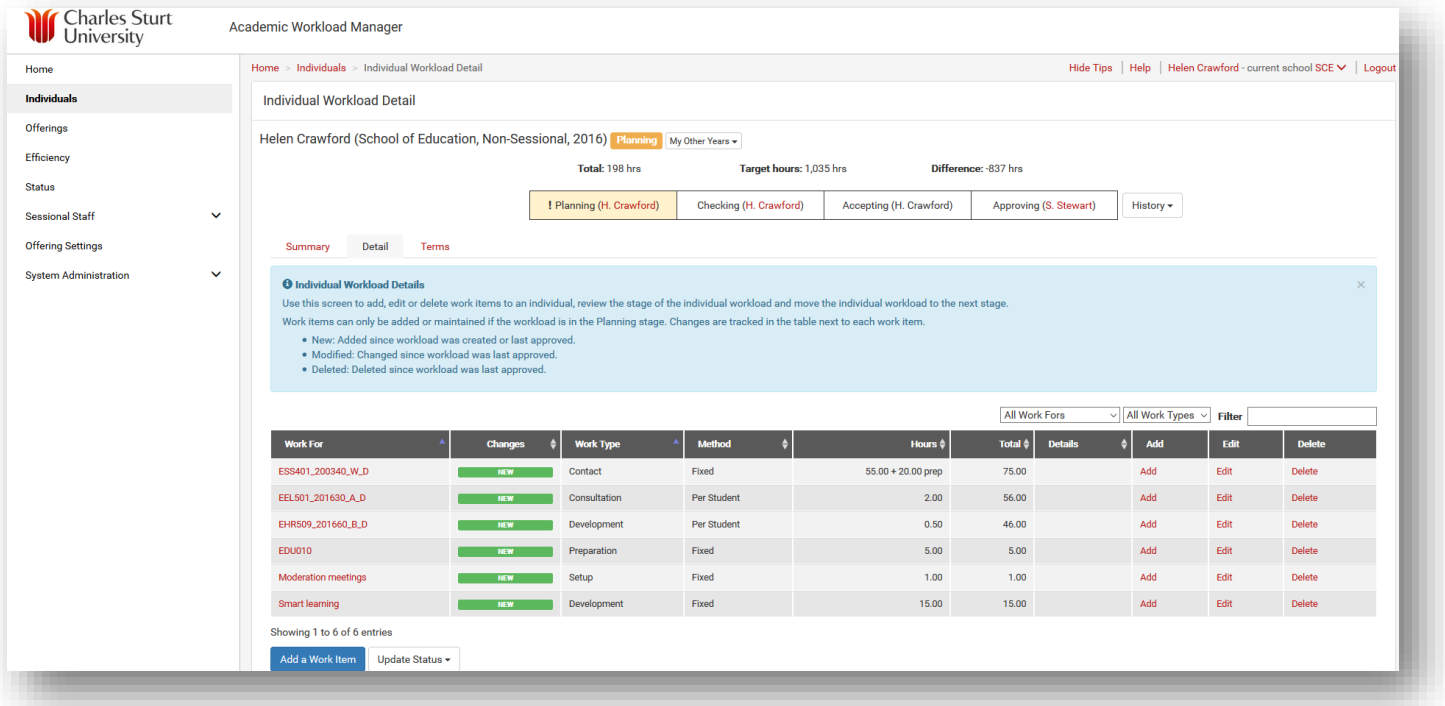

## **Non-Sessional**

- A work item can only be deleted if it is in the Planning stage.
- If a Non-Sessional is at any other stage it needs to be moved back to Planning before editing can take place.
- In the event a work item has been deleted in error and you are in the Checking stage choose Revise from the Update Status button.
- This moves you back to the Planning stage and allows you the opportunity to Restore your deleted work item. Restore is an option shown in the table on the Detail screen.

## *Moving a Work For back to Planning*

- $\triangleright$  Ensure you are in the Individual Workload Detail screen on the Detail tab.
- $\triangleright$  Scroll to the bottom of the screen and choose Revise from the Update Status drop down menu.
- $\triangleright$  Add a comment regarding the revision and choose Revise.
- $\triangleright$  You will receive a message on your screen stating the Workload item [code and name referenced] is revised.
- $\triangleright$  Delete option is now available.

#### www.csu.edu.au

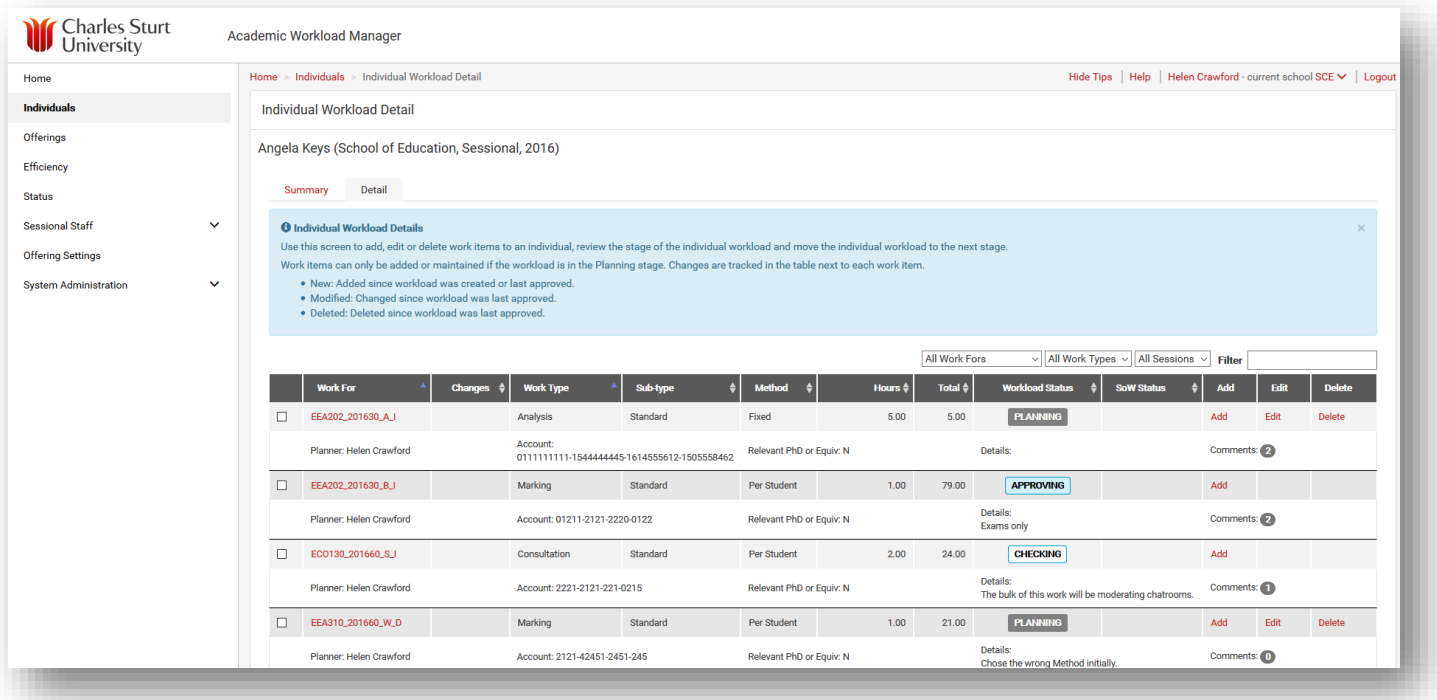

# **Sessional**

- $\triangleright$  A work item can only be deleted in a Sessional workload if it is in the Planning stage.
- $\triangleright$  If you do not see the word Delete in the table when you are in the Individual Workload Detail screen, you know the workload is not in the right stage to be able to delete it. Therefore you need to move it back to the planning stage.
- $\triangleright$  If the item being deleted had previously been issued on a contract, the item will need to move through the stages as normal (Checking > Approving > Issue Contract and SoW) in order for an amended contract to be issued showing the item as being removed.

# *Moving a Work For back to Planning*

- $\triangleright$  Ensure you are in the Individual Workload Detail screen on the Detail tab.
- $\triangleright$  Tick the box beside the Work For.
- $\triangleright$  Scroll to the bottom of the screen and choose Revise from the Action Selected drop down menu.
- $\triangleright$  Add a comment as to why you are revising this Work For.
- $\triangleright$  Choose Revise.
- You will receive a message on your screen stating the Workload item [code and name referenced] is revised.
- $\triangleright$  Delete option is now available.